# **Ainos Enterprise Mobile APP User Guide**inos

# **Contents**

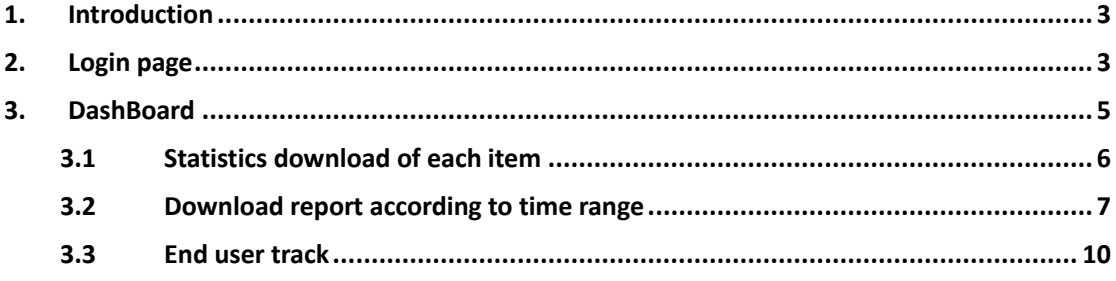

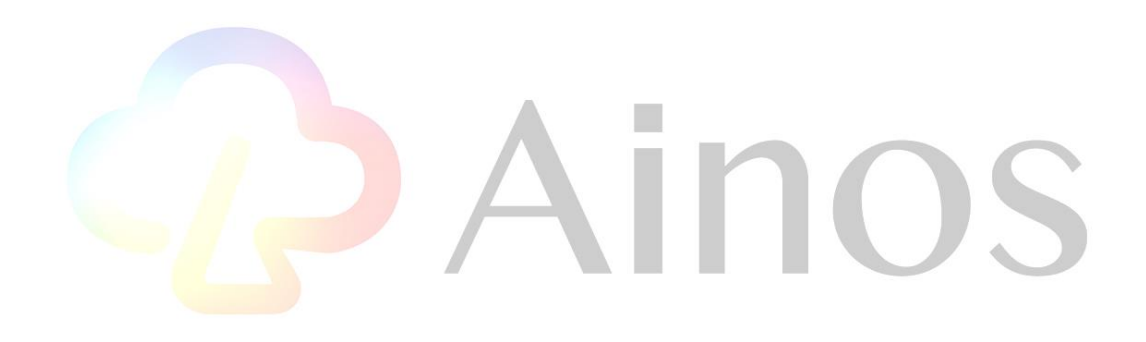

### <span id="page-2-0"></span>1. **Introduction**

The Ainos Enterprise APP is an application that allows corporate users to query their users' results of using Ainos antigen rapid screening reagents. The application can be used on Android/iPhone devices. The application will allow corporate users to log in to the Ainos cloud server with their account and password and download all test results of Ainos antigen quick screening reagents. The content below is the instructions for using Ainos Enterprise APP.

## <span id="page-2-1"></span>2. **Login page**

Please open the camera to scan the QR code and go to the download URL to install the Android/iOS Ainos Enterprise Edition APP.

Ainos

<https://apps.apple.com/tw/app/ainos%E4%BC%81%E6%A5%AD%E7%89%88/id1573884364>

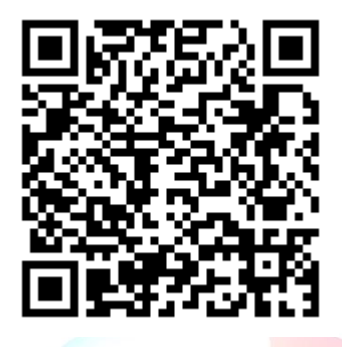

The login page will show when opening the Ainos enterprise app. Please enter your account and password and click the Login button. For more account and password details, please contact Ainos for further information.

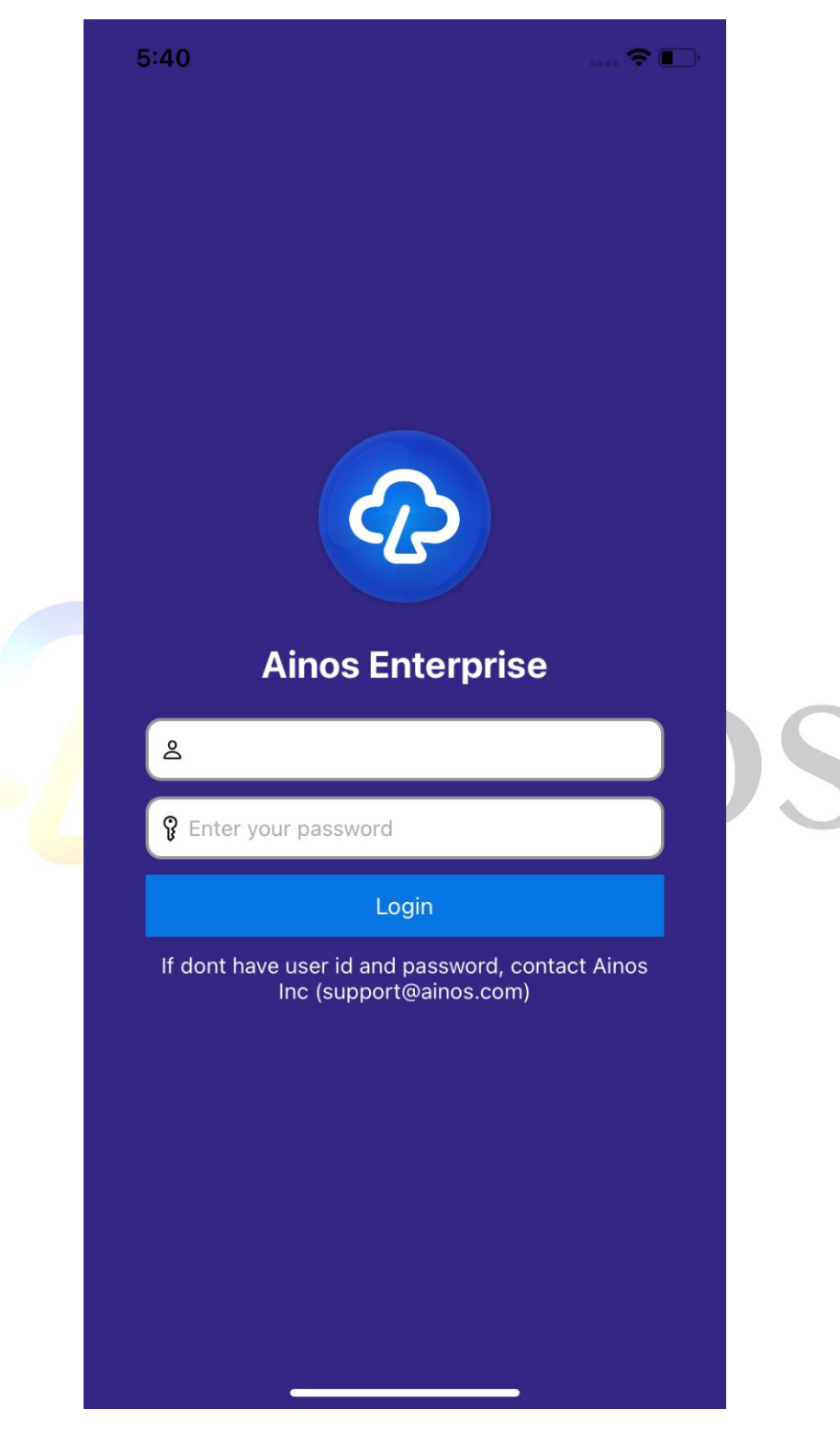

#### <span id="page-4-0"></span>3. **DashBoard**

The first step for the user to enter the Aino enterprise app will enter the dashboard page. The functions include the total number of the test kits, the count of positive test kits, negative test kits, and unknown tests kits. The list of functions is shown in the figure below. The total test kits item on the dashboard page includes statistics on usage rate, purchased kits numbers, and used kits numbers. Users can know the remaining inventory based on the percentage of current usage。

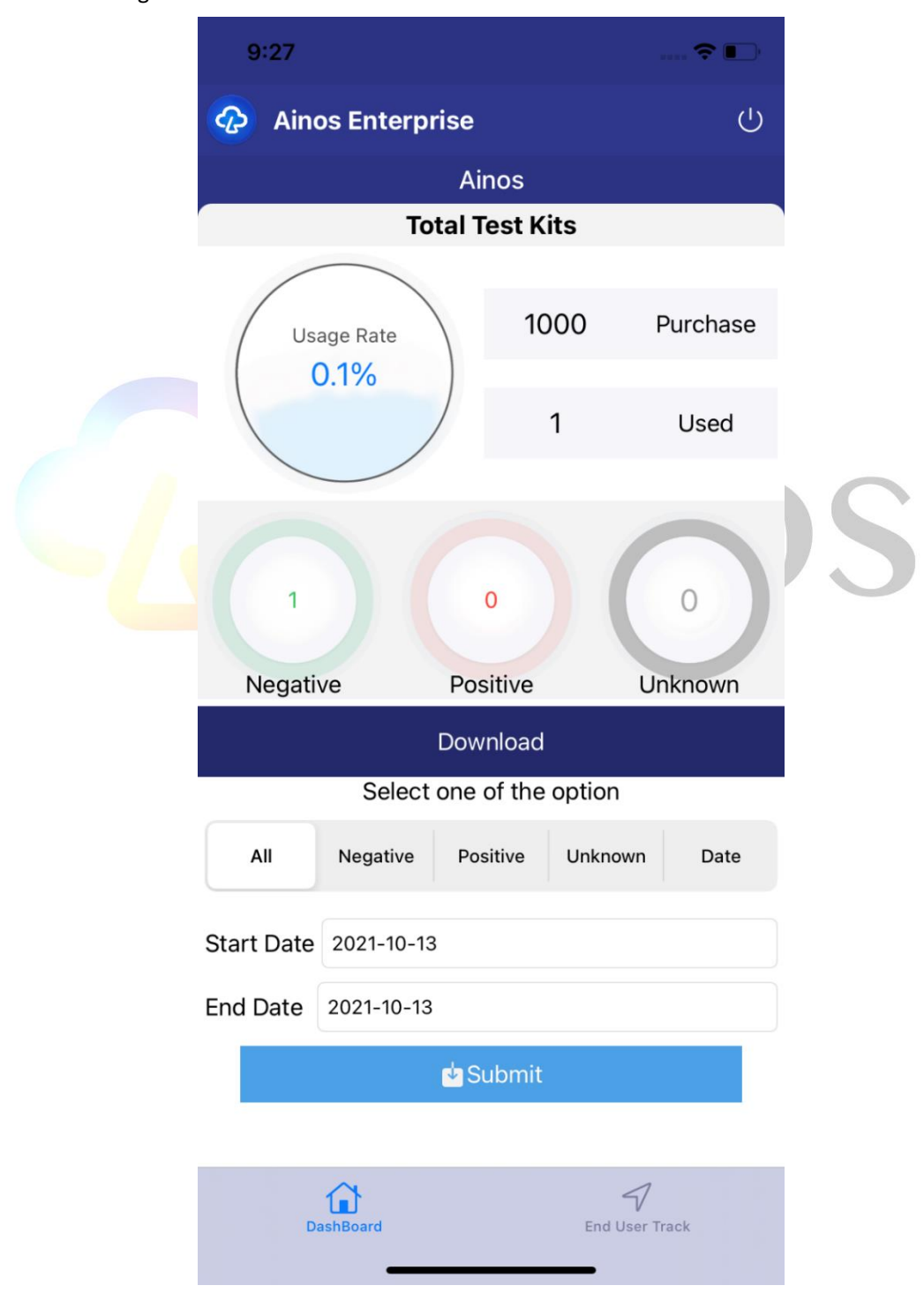

# <span id="page-5-0"></span>3.1 **Statistics download of each item**

Users can download statistical reports and choose pre-export methods such as email through the Submit button in the download section select all count, negative test count, positive test count, and unknown test count.

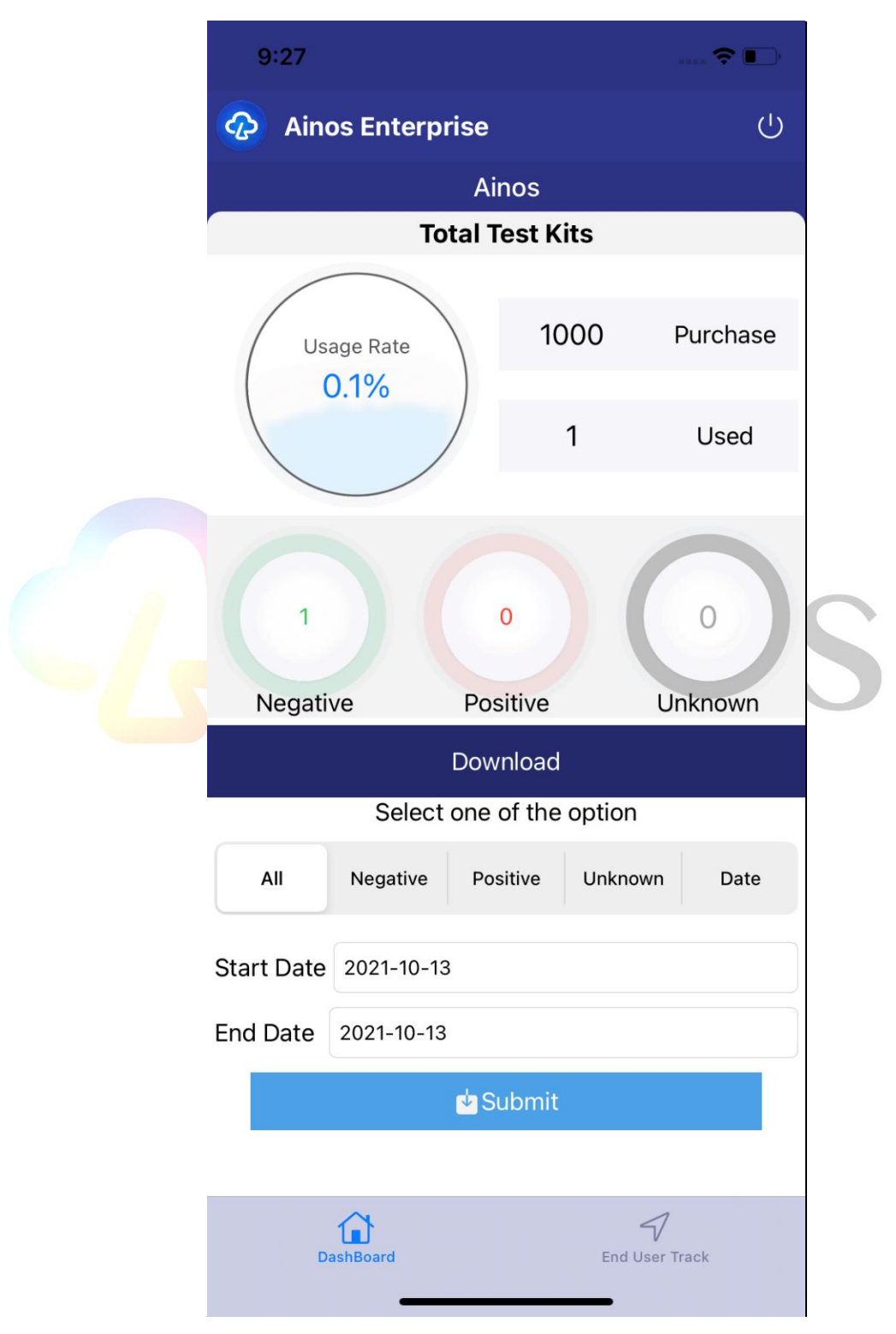

# <span id="page-6-0"></span>3.2 **Download report according to time range**

In the Download section on the dashboard page, the user can choose to download the antigen quick screening test data during the period by selecting the start and end dates and choose the pre-export method such as email.

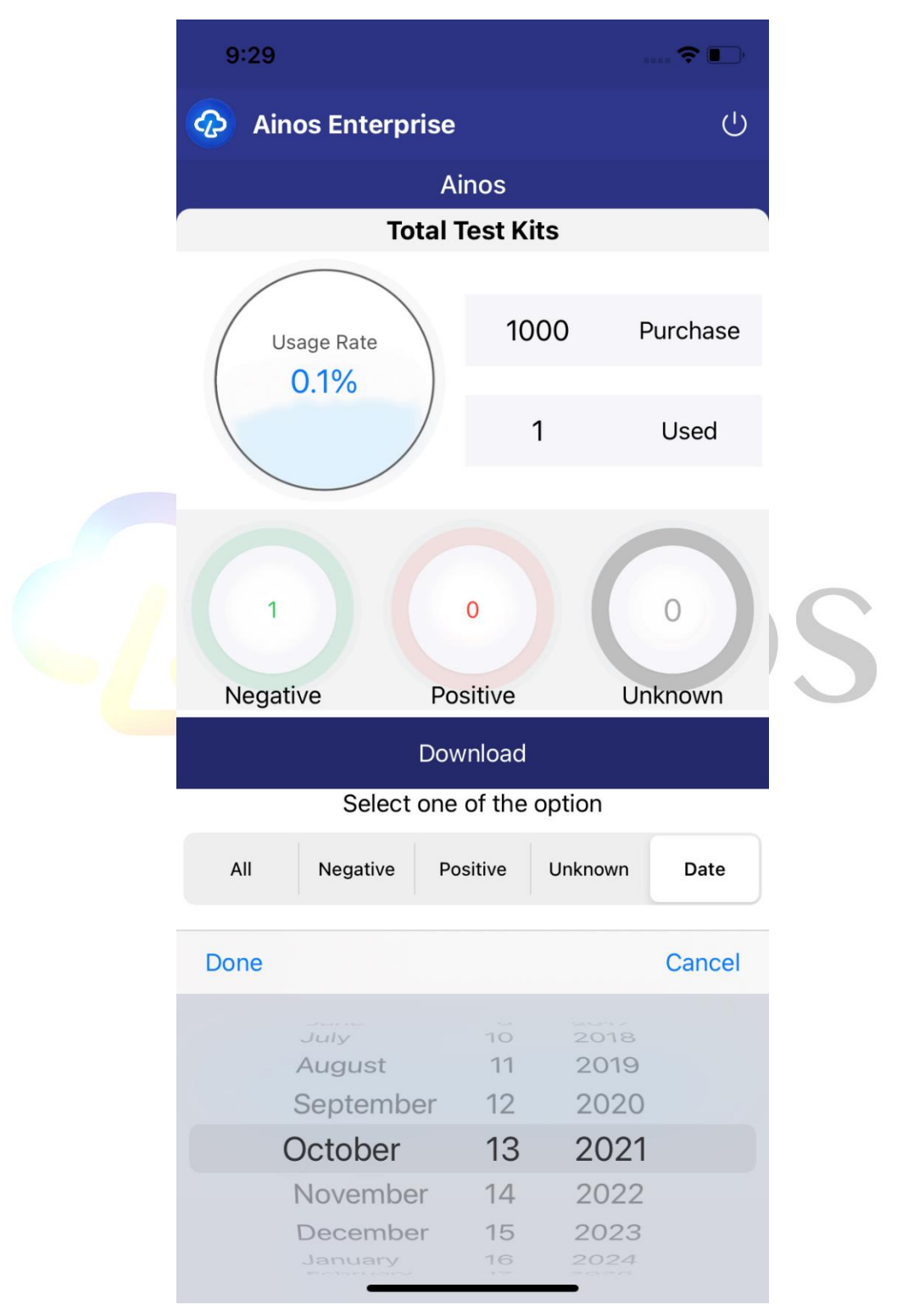

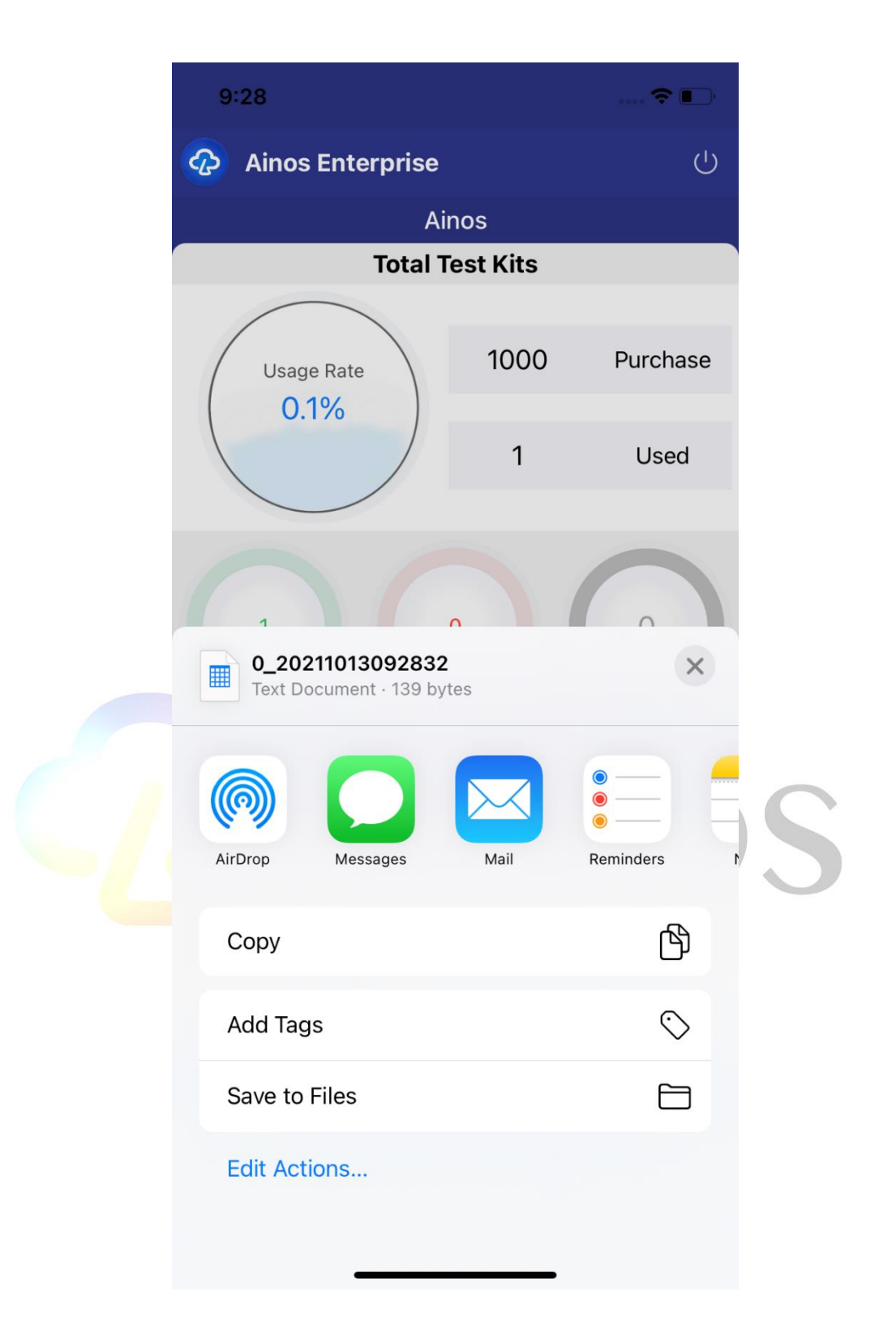

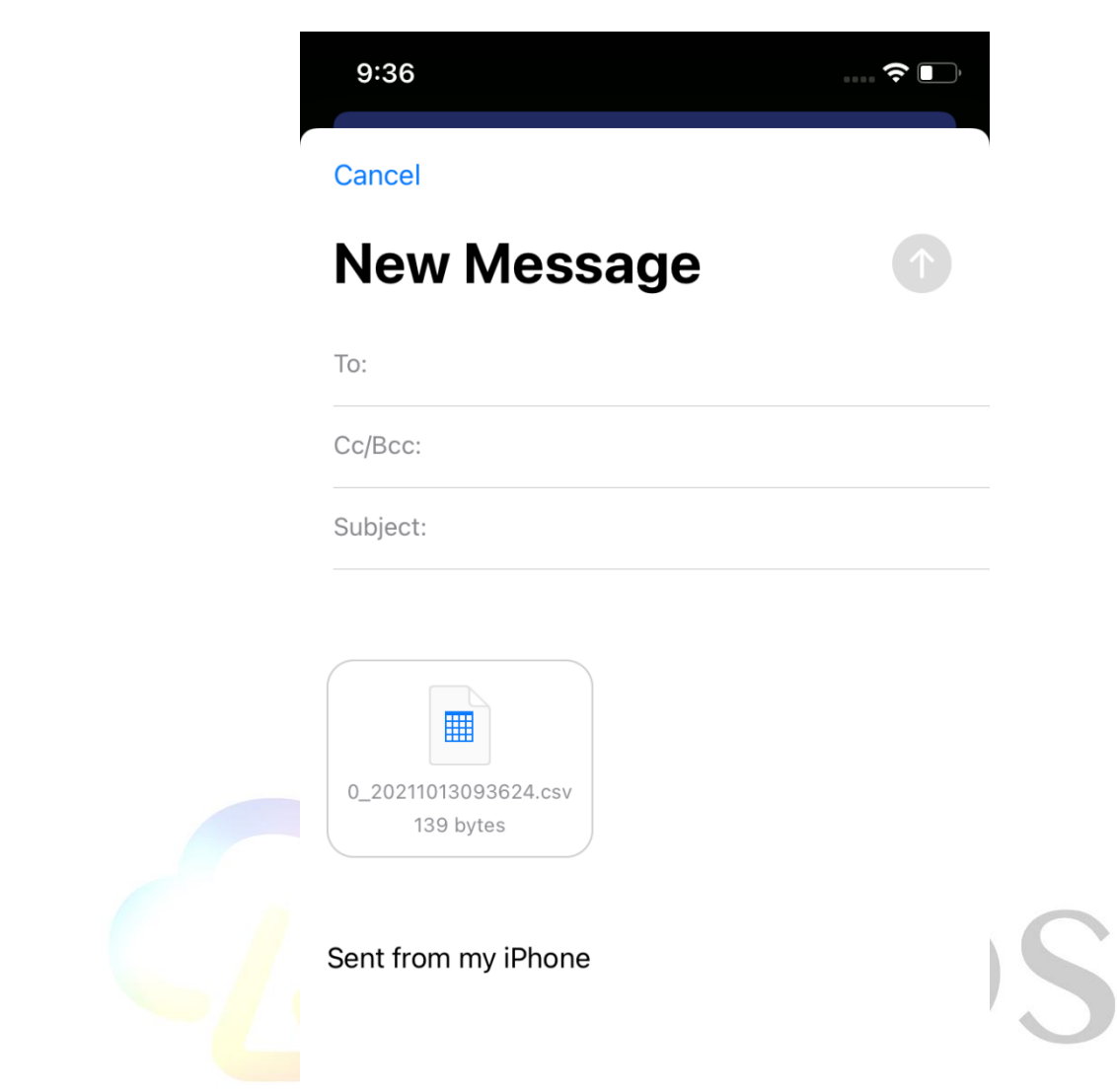

# <span id="page-9-0"></span>3.3 **End user track**

Click End User Track in the lower right corner of the dashboard page to enter the user tracking function. corporate users can use this function to track the past 7 days of their end-users who have used Ainos antigen rapid screening test results to be positive.

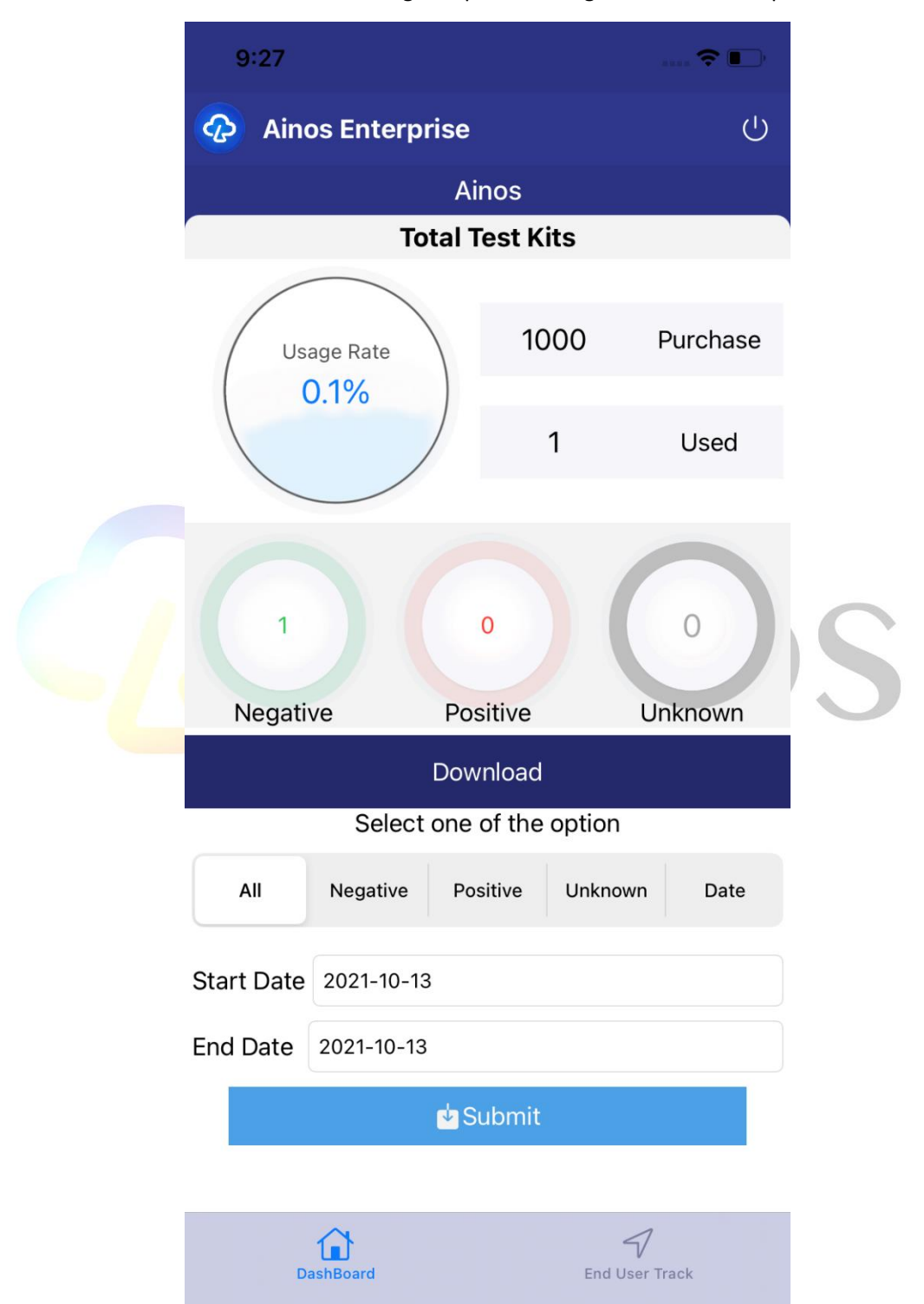

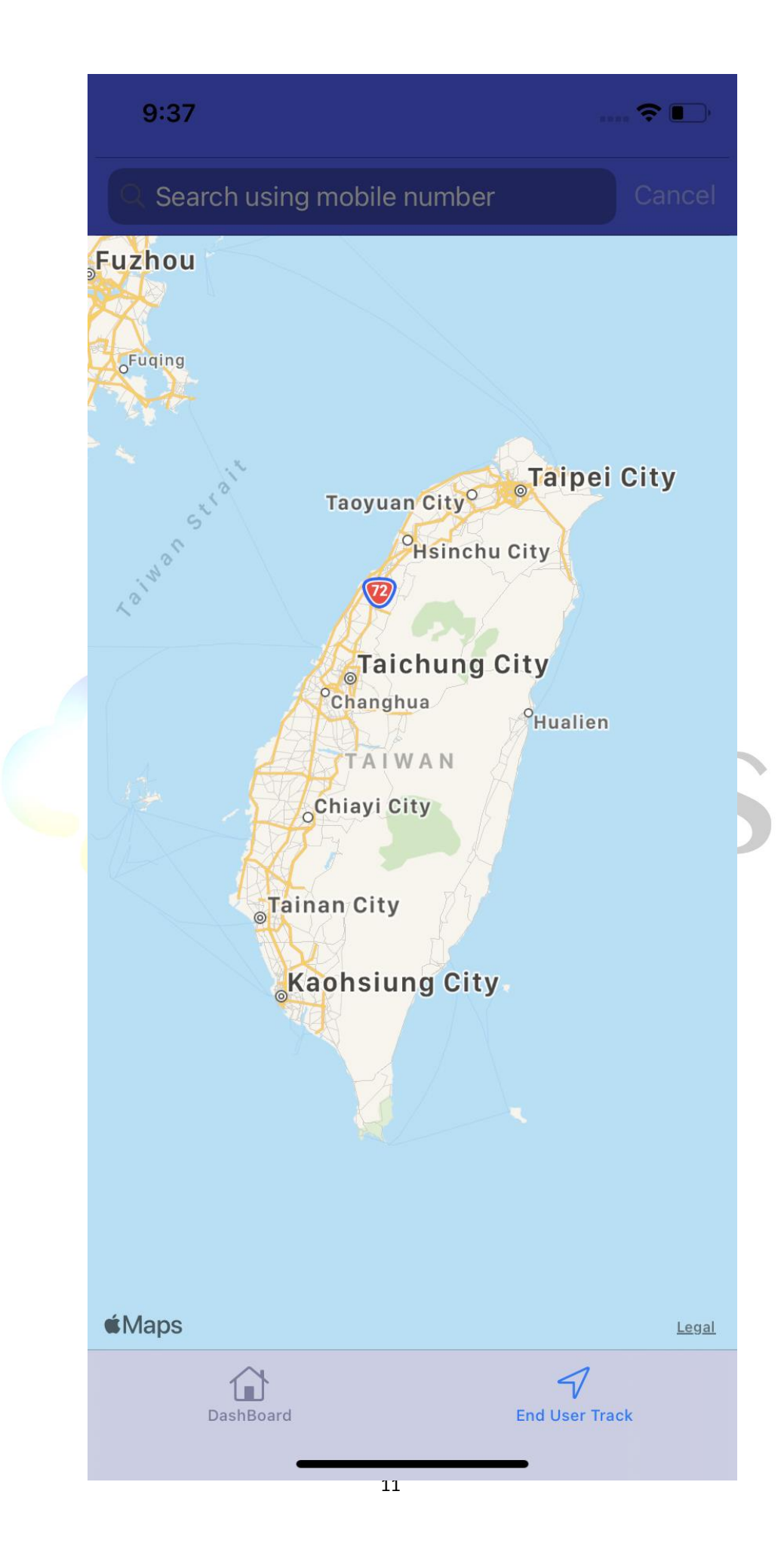

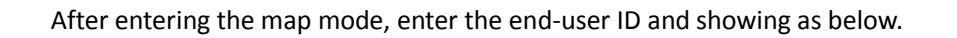

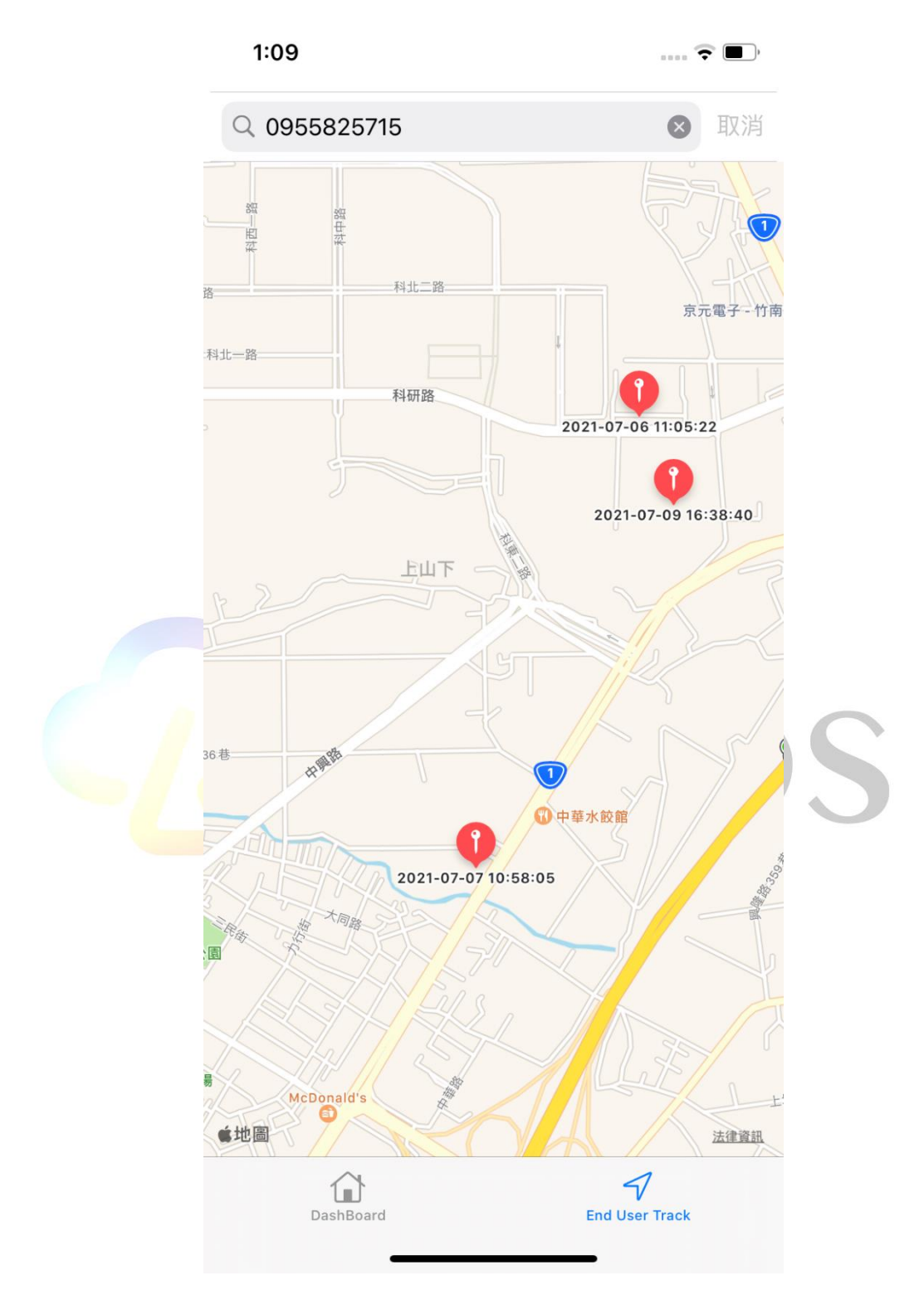